# Jumping Game Cards

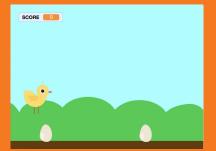

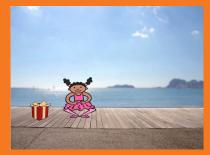

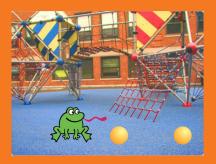

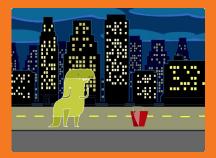

#### Make a character jump over moving obstacles.

scratch.mit.edu

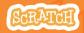

Set of 7 cards

# Jumping Game Cards

Use these cards in this order:

- 1. Jump
- 2. Go to Start
- 3. Moving Obstacle
- 4. Add a Sound
- 5. Stop the Game
- 6. Add More Obstacles
- 7. Score

scratch.mit.edu

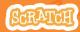

Set of 7 cards

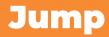

#### Make a character jump.

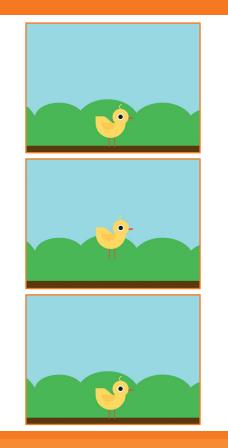

1

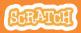

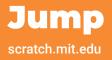

#### **GET READY**

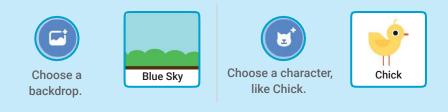

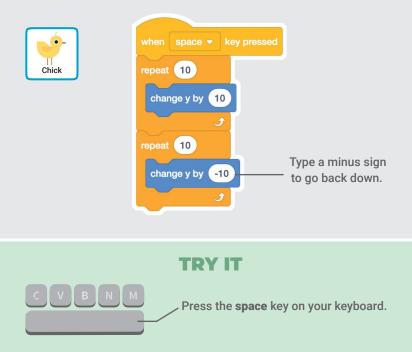

# Go to Start

#### Set the starting point for your sprite.

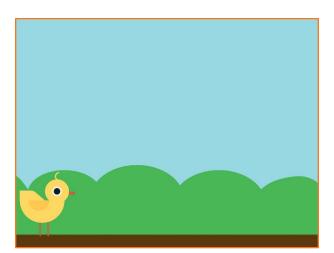

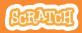

### **Go to Start**

scratch.mit.edu

### **GET READY**

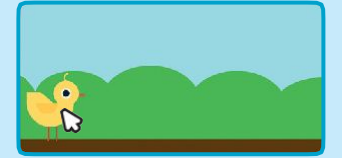

Drag your character to where you want it.

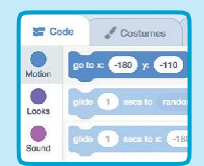

When you move your character, its **x** and **y** position will update in the blocks palette.

Now when you drag out a **go to** block, it will set to your character's new position.

#### **ADD THIS CODE**

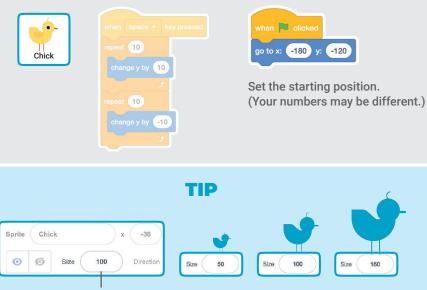

Change the size of a sprite by typing a smaller or larger number.

# **Moving Obstacle**

#### Make an obstacle move across the Stage.

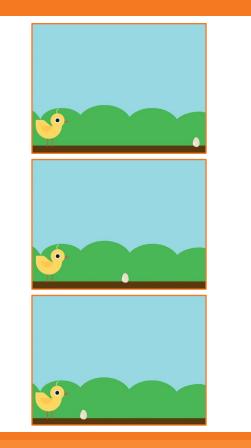

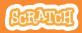

### **Moving Obstacle**

#### scratch.mit.edu

#### **GET READY**

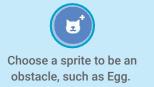

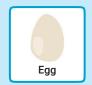

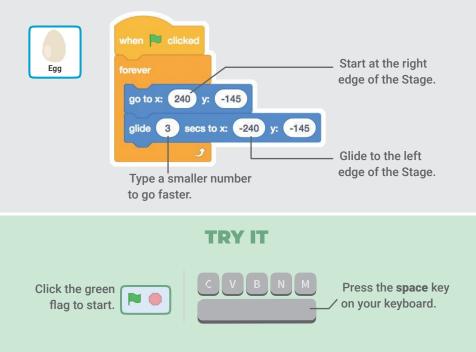

## Add a Sound

#### Play a sound when your sprite jumps.

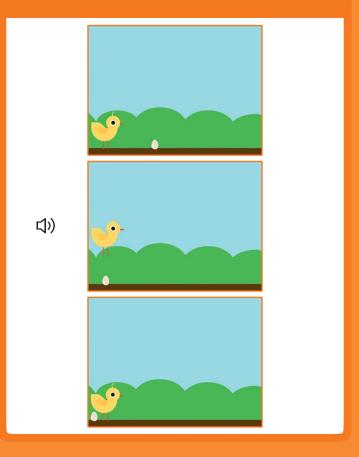

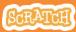

### Add a Sound

#### scratch.mit.edu

### **GET READY**

Click to select the Chick sprite.

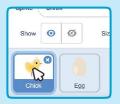

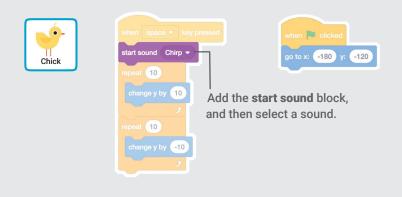

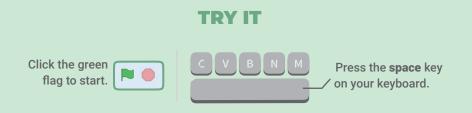

### **Stop the Game**

#### Stop the game if your sprite touches the egg.

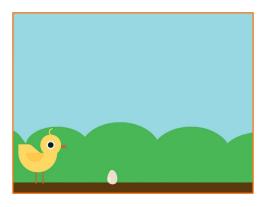

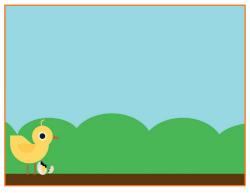

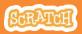

### **Stop the Game**

scratch.mit.edu

### **GET READY**

Click to select the **Egg** sprite.

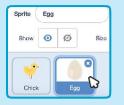

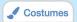

Click the **Costumes** tab to see the Egg sprite's costumes.

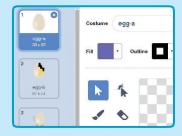

### ADD THIS CODE

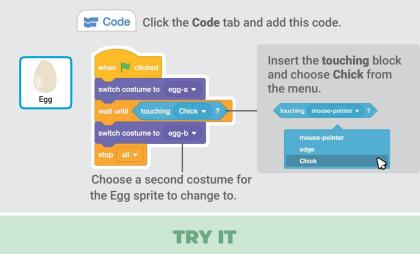

# Click the green flag to start.

Press the **space** key on your keyboard.

### **Add More Obstacles**

# Make the game harder by adding more obstacles.

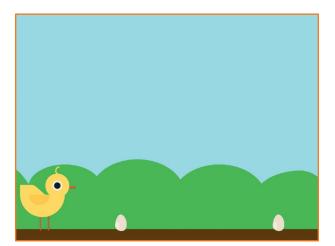

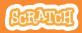

## **Add More Obstacles**

#### scratch.mit.edu

#### **GET READY**

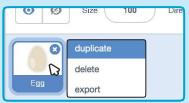

To duplicate the Egg sprite, rightclick (Mac: control-click) on the thumbnail, and then choose **duplicate**.

| Sprite | Egg2 |     |        | +        |
|--------|------|-----|--------|----------|
| Show   | 0    | ø   | Size ( | 100      |
|        |      |     |        | 8        |
| Chick  |      | Egg | E      | <b>ل</b> |

Click to select Egg2.

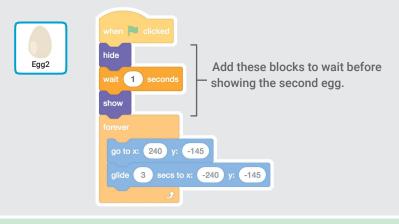

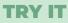

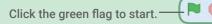

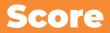

# Add a point each time your sprite jumps over an egg.

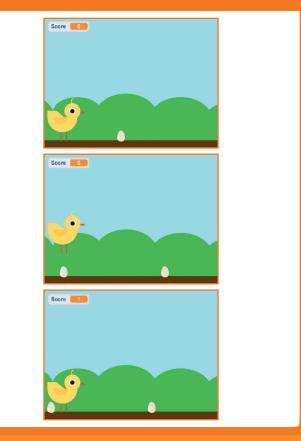

**Jumping Game** 

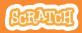

7

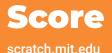

#### atom.mt.cdu

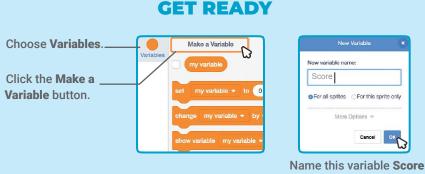

and then click OK.

#### **ADD THIS CODE**

Click the Chick sprite and add two blocks to your code:

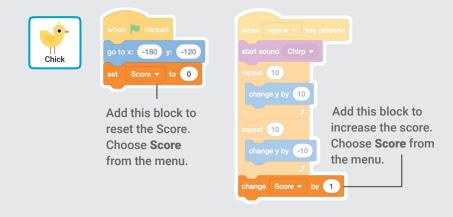

#### **TRY IT**

Jump over the eggs to score points!